## **Steps to log into portal:**

1. Open your internet browser

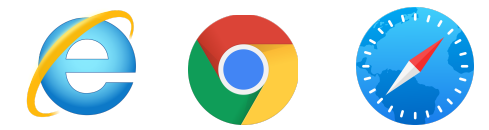

2. Inside the URL bar type in the following website address: **mynisd.nisd.net**

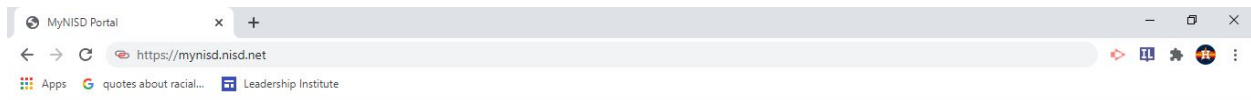

3. When the NISD Portal opens, the student will enter their s-number followed by their 4 x 4 and finally click Login. If your student does not remember this information contact the front office at 210-3972150. The office staff will have access to this information and will be more than happy to supply you with this information.

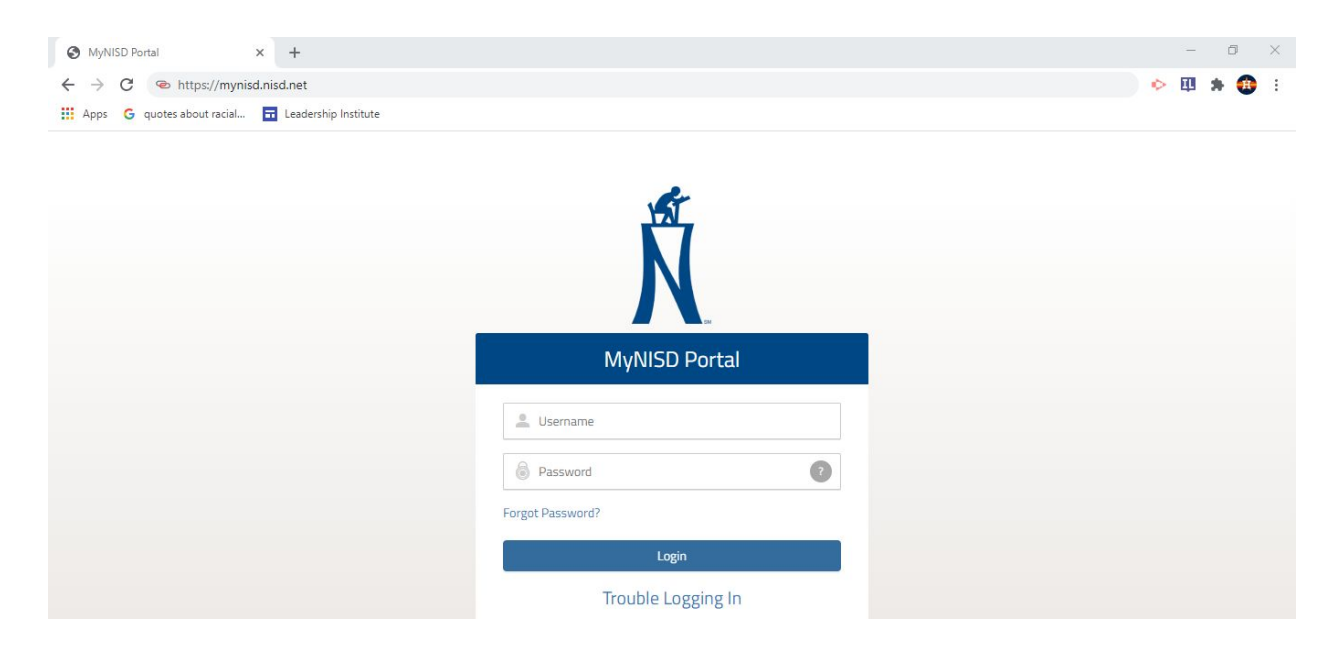

4. **Steps to log into Schoology:** Once the student is logged in, they will be redirected to their portal

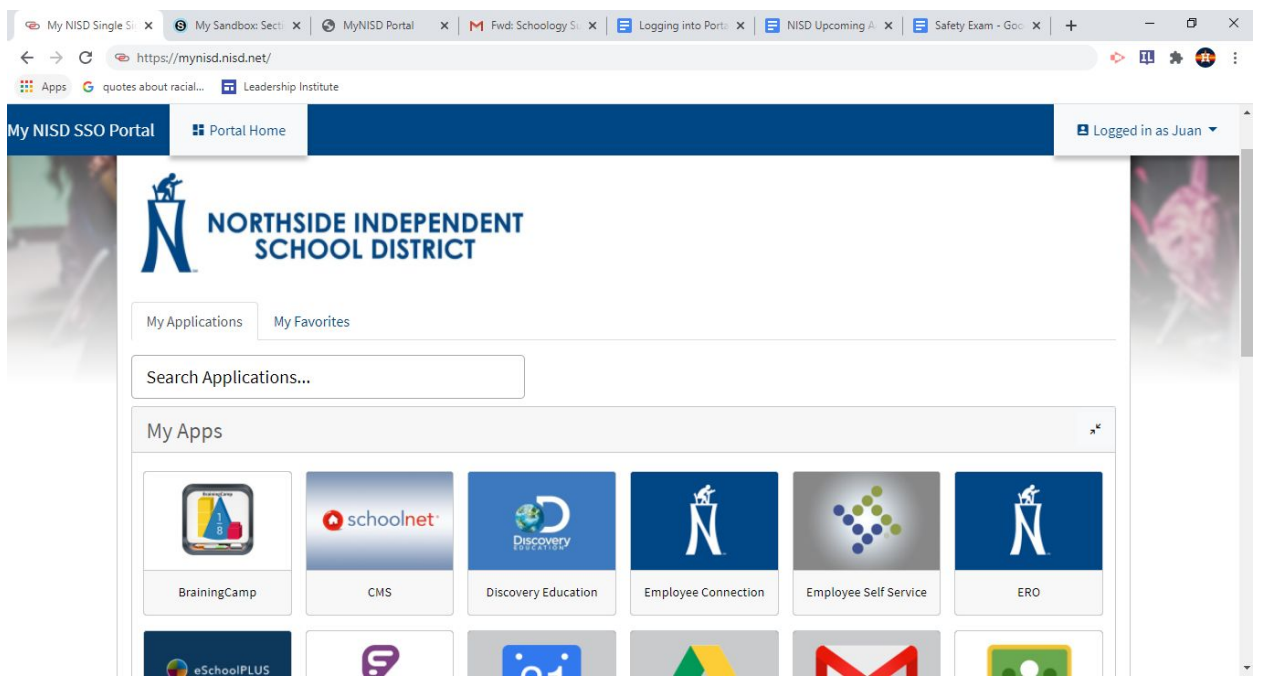

5. Scroll down to the bottom of the webpage and click on the Schoology icon

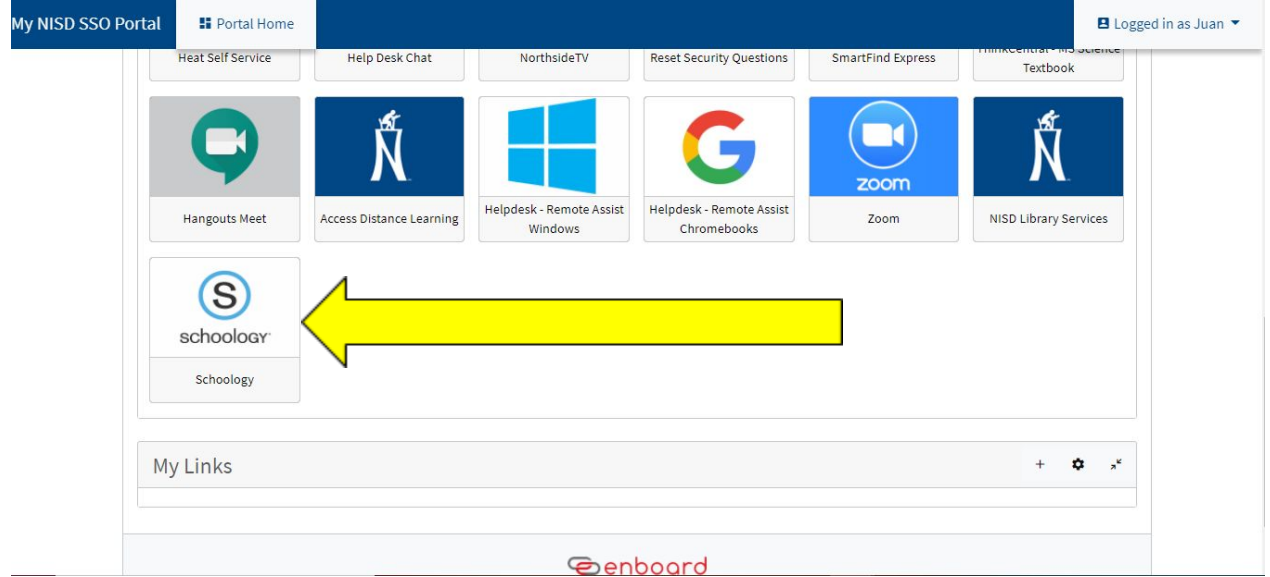

6. Schoology will open to the students dashboard showing all the courses the student is e n r olle d in

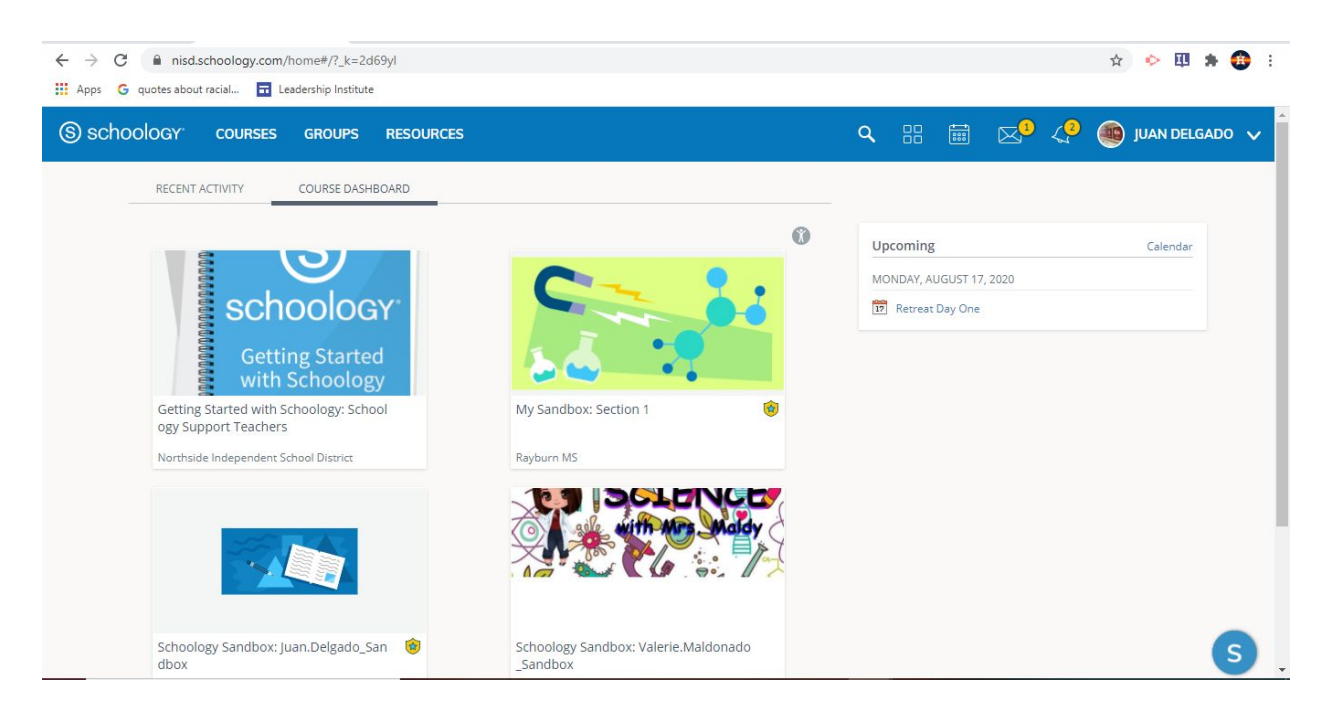